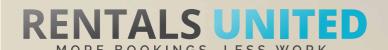

# MASTERS OF DISTRIBUTION HOW TO ADVERTISE ON

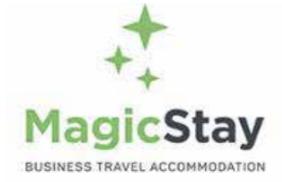

#### WHO ARE THEY?

MagicStay is the only sharing economy portal entirely dedicated to business travelers. Their 2 years old start up already offers 40 000 accommodations in more than 70 business cities around the world.

#### WHERE ARE THEY STRONG?

They are strong in Europe, as their operating market focuses solely on the European market.

#### WHAT INFORMATION DO WE SEND TO THEM?

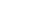

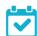

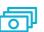

Rentals United sends MagicStay

- Rates
- Availability
- All static content such as amenities, description, photos etc.

Changes are updated automatically but needs to be done in your PMS or your own platform if we are connected via API. If you only use Rentals United, changes in our platform will be pushed automatically to the channel.

#### WHAT RATES DO THEY WANT?

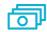

**Rack rates** 

The channel charges between 3 % and 13 % from the rates received via Rentals United. If you have more than 5 properties you decide how to distribute this % between you and the guest directly on MagicStay website.

If you have under 5 properties then the charge for you is always 3%.

#### HOW IS THE CONNECTION PROCESS?

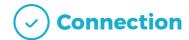

You will have to sign an agreement with some channels and/or answer additional questions. Note, that even if you have connected your properties from Rentals United, you will not be live until an agreement has been signed.

Check your spam box for emails from the channel. Also, make sure you have the correct email for notifications set up in Rentals United, so they can reach you.

Average onboarding time is I week. If you haven't heard back from the channel after this week please email them directly at: connectivity@magicstay.com

Some channels don't accept all locations or type of property.

Rentals United can not influence this or the time it takes for the channel to put you live.

#### HOW IS THEIR BOOKING PROCESS?

Direct contact

Rentals United will send you a booking confirmation.

After guests have booked, the channel will send a confirmation to the guest and you. You will have to arrange the check-in details directly with the guest.

After departure the channel sends out a review request to the guest.

#### HOW ARE THEIR BOOKING MODELS?

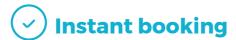

MagicStay works on Instant booking. You will have 24 hours to decline the booking.

#### HOW IS THEIR PAYMENT PROCESS?

**Payment taken by channel** 

The Channel charges the guest and transfers the full payment to you 48 hours after arrival via bank transfer or Paypal.

#### CAN YOU UPLOAD YOUR OWN CANCELLATION POLICY?

No. Please choose one of the cancellation policies offered by the Channel.

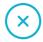

No

# STEP BY STEP HOW TO ADVERTISE ON

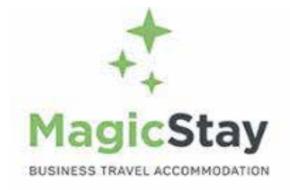

#### IMPORTANT RULES TO ADVERTISE ON MAGICSTAY

Go to http://www.magicstay.com/offers/newpro

Choose the second option "You are a real estate professional and you would like to post a short term rental ad", choose Rentals United as your channel manager, and click "Start Subscribing".

On the next screen you choose how you want to distribute the commission between you and the guest. If you have less than 5 properties the cost to you will always be 3 % just click "Start" in the first column.

You will then be asked to fill some personal info, and within 48 hours your rentals will appear on MagicStay.

STEP | Go to "Add channels" on the main menu, search the name of the channel you want to connect to and click on "Add channel".

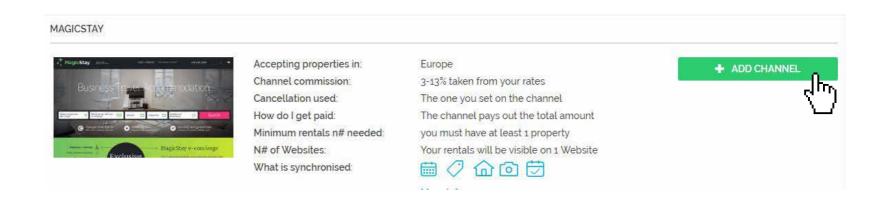

STEP 2 Once done this, a box with the added channel will appear on the right. Confirm the addition by clicking on "Add to my channels".

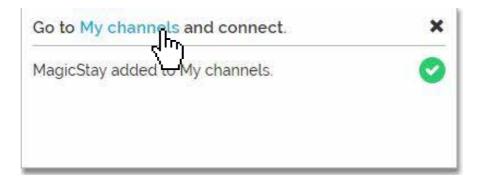

#### STEP 3 Go to "My channels" on the main menu, click on "Get connected" to read MagicStay's Terms & Conditions.

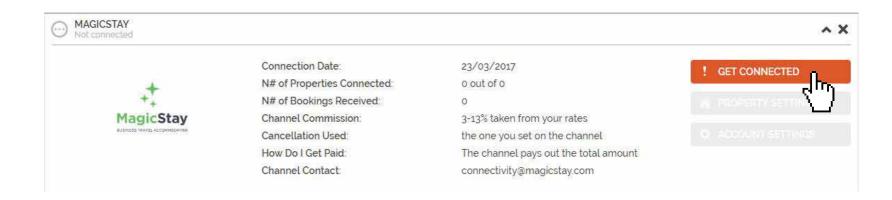

## Go through the checklist and accept the Terms & Conditions of the channel. Some channels may need you to create an account in their website.

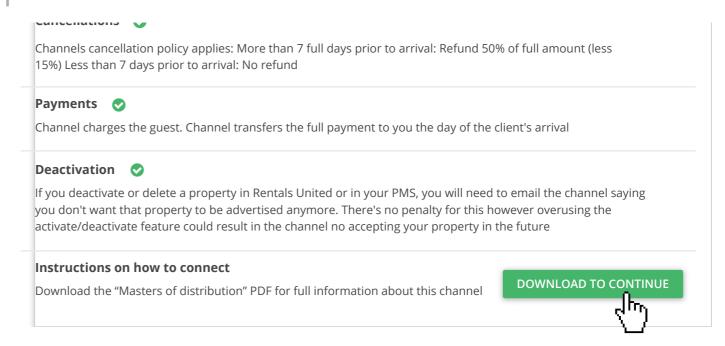

#### **STEP 5** Don't forget to save price settings.

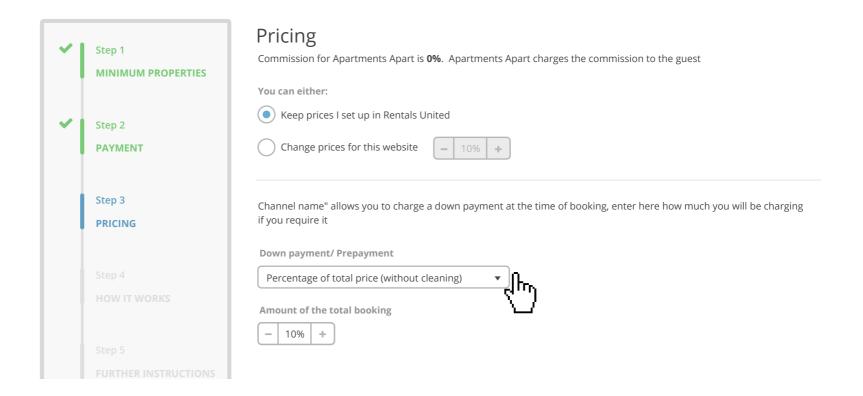

#### STEP 6 After you have connected your properties you will be able to see the connection in "My Channels", "Property settings".

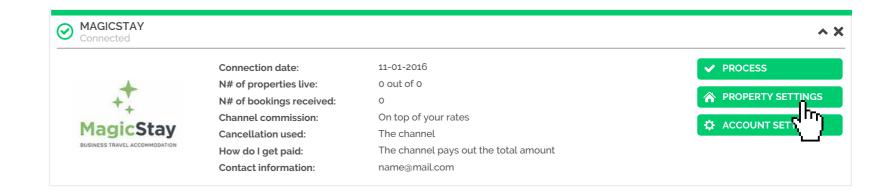

All your properties should say "Connected" in gray on the right side. This doesn't mean they are live yet, it may take a couple of days before MagicStay publishes your properties.

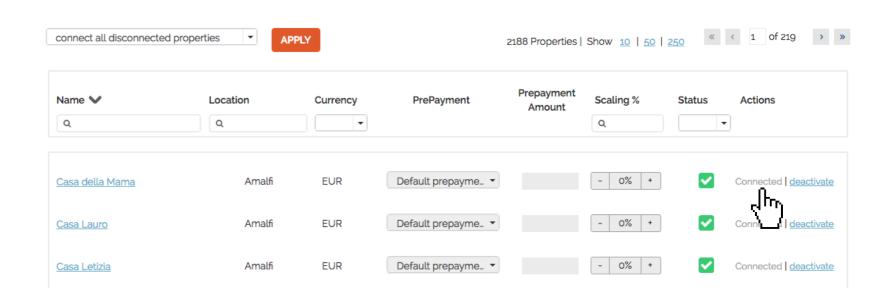

STEP 8 Check if your properties are live soon. When they are live, a blue icon with a link to the property will appear on the right.

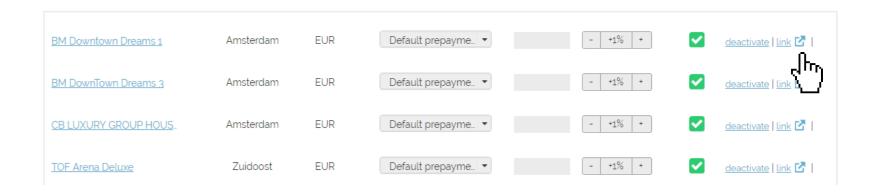

### STEP 9 | If you want to disconnect properties do it in Rentals United and not in MagicStay.

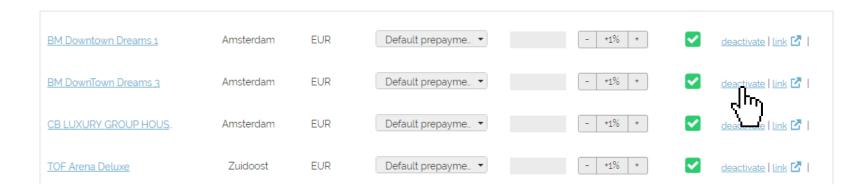